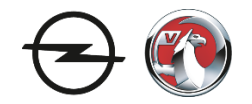

# **Contents**

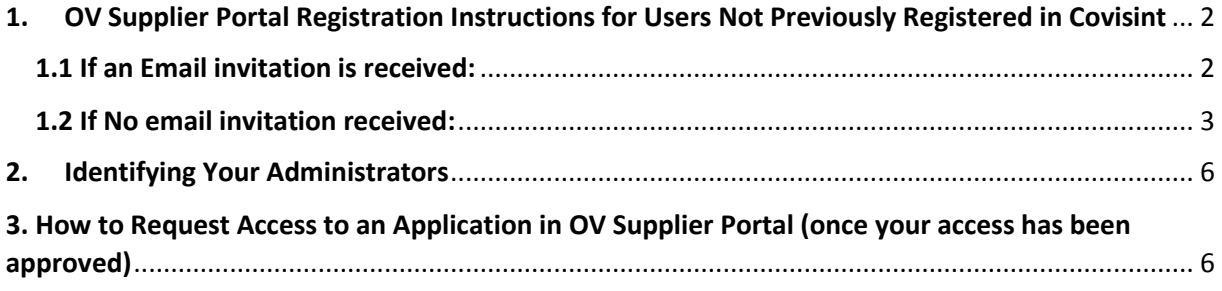

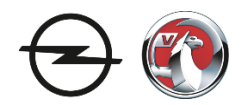

# <span id="page-1-0"></span>1. OV Supplier Portal Registration Instructions for Users Not Previously Registered in Covisint

*There are two potential ways you can register for OV Supplier Portal access:*

- *You receive an email invitation*
- *OR you register directly at the Covisint website*

#### <span id="page-1-1"></span>1.1 If an Email invitation is received:

1. Click the URL in the invitation email.

2. Key in all user information as required, then click **continue registration.**

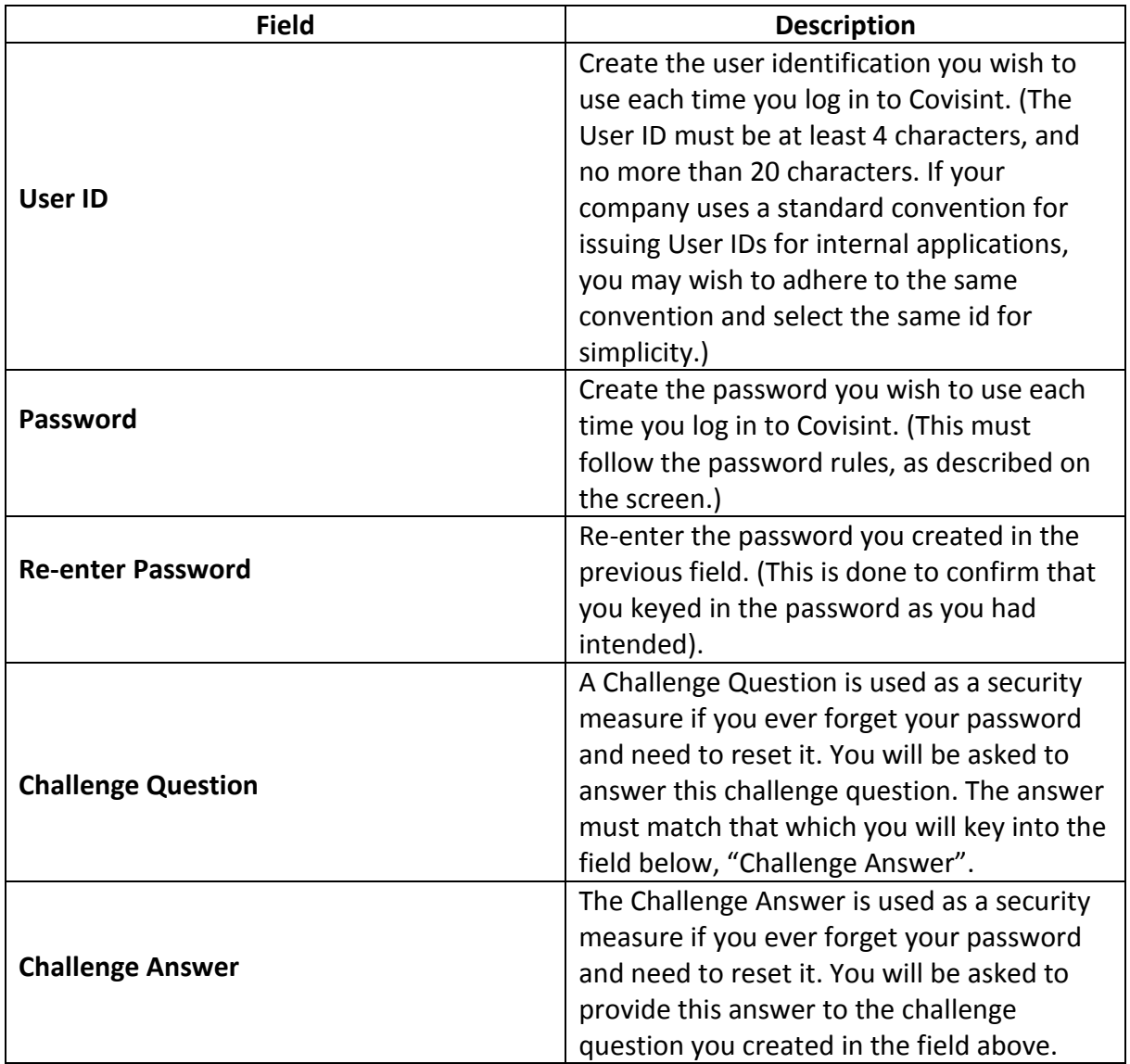

3. Click **continue registration**. The *Select Service Package* screen is displayed.

4. Enable the checkbox next to **OV Supplier Portal** to request access to the portal package, then click **continue**.

5. Enable the checkbox of each additional **OV Supplier Portal** service package you wish to request, then click **continue registration**. The *Review Request and Submit* screen is displayed.

6. Review the accuracy of the request. If satisfied, click submit registration. The Supplier GMIN Request page is displayed.

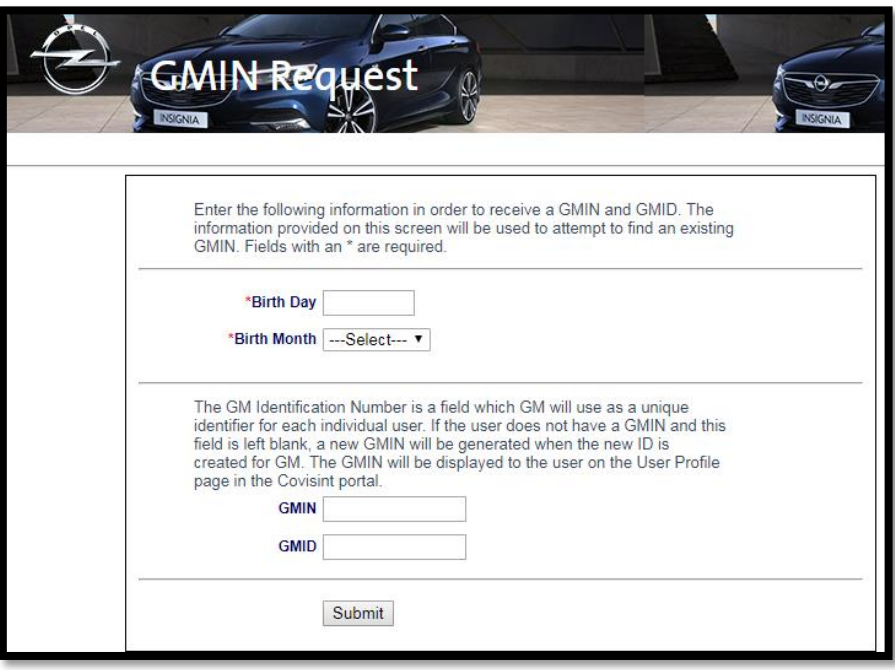

7. Key in the day of your birth.

8. From the drop down menu, select the month in which you were born.

9. Optionally, key in additional information.

10. Although the GMIN and GMID fields are not required, it is critical that you provide your GMIN or GMID if you have one.

11. Click **Submit.** The confirmation screen is displayed.

#### What Happens Next?

- You will receive an email confirming the submission of your registration request.
- Your Administrator receives an email notification of your pending request, and will approve or reject your request.
- If approved, you will receive an email notification that you have been registered in Covisint, and access to the requested services has been granted. You may now use your ID and password to access the OV Supplier Portal.
- If rejected, you will receive an email indicating the rejection reason.

### <span id="page-2-0"></span>1.2 If No email invitation received:

1. Navigate to the **OV Supplier Portal** Registration Wizard URL at: <https://us.register.covisint.com/CommonReg?cmd=REGISTER>

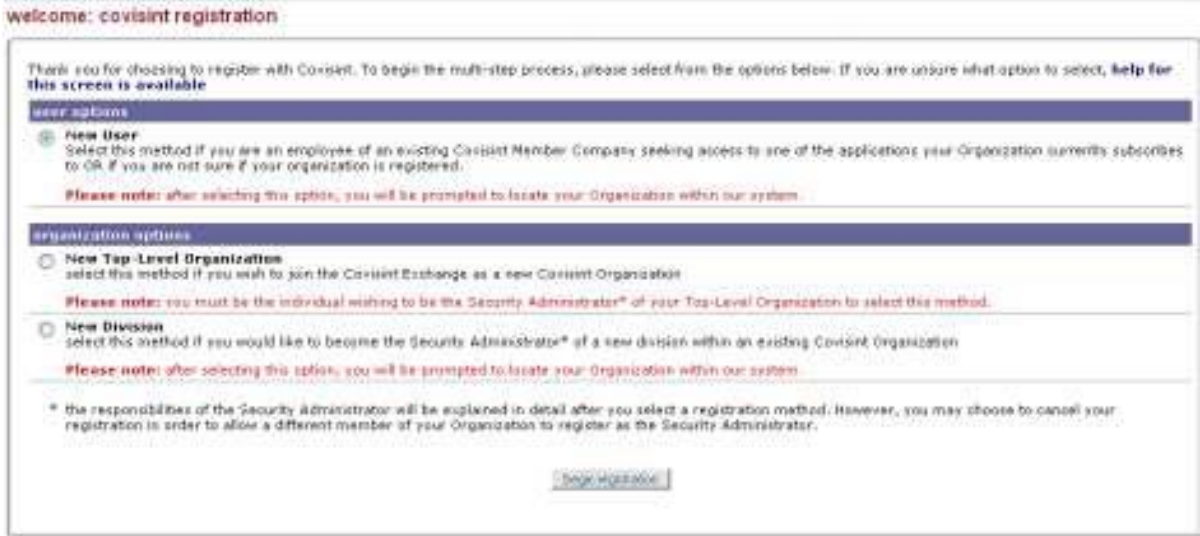

2. Enable the *New User* radio button, then click **begin registration.** The *Find Organization*  screen is displayed.

3. Key in search criteria to locate the *name of your organization*, then click **Search**. Search Results are displayed.

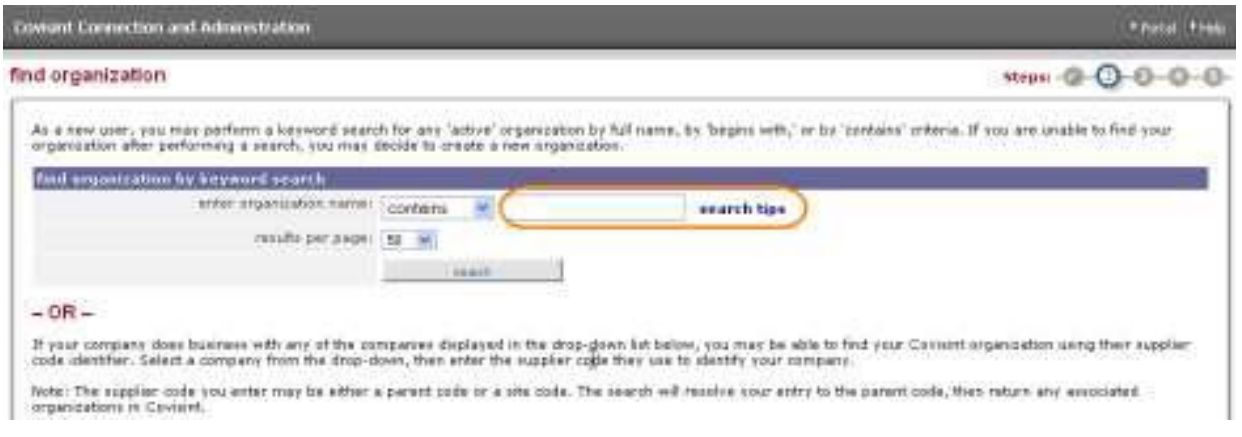

4. Enable the radio button next to your organization, then click **continue registration.**

## 5. Key in the following fields:

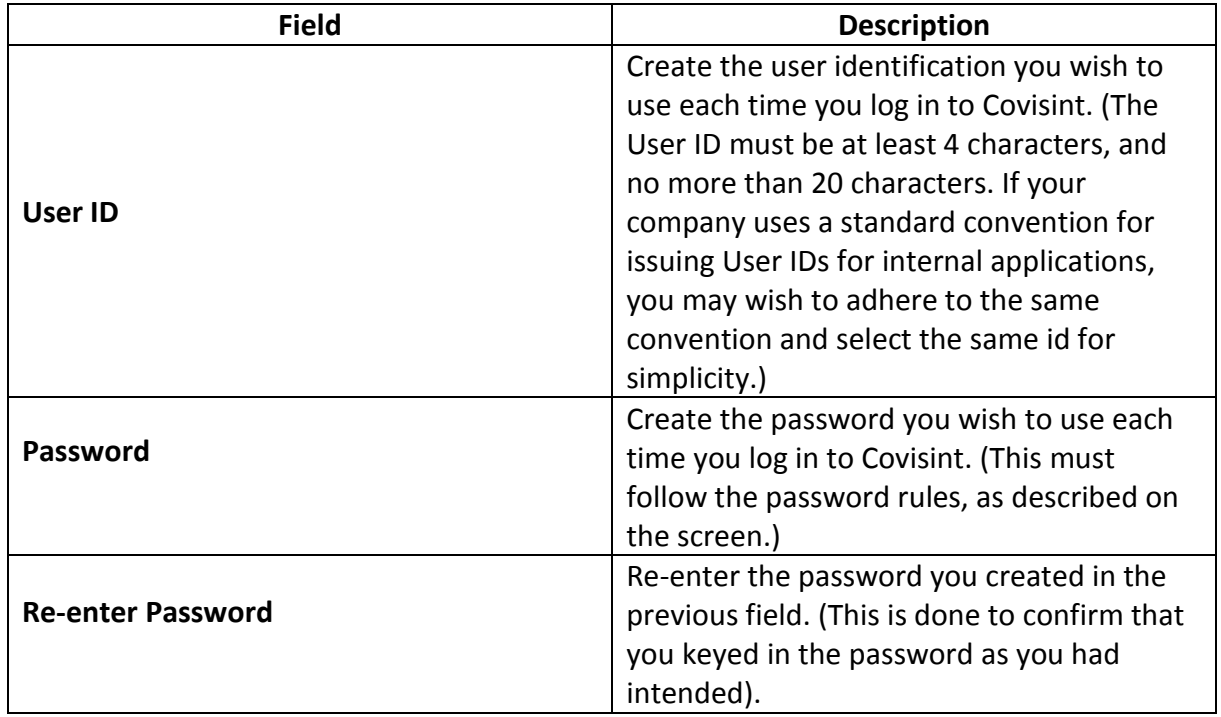

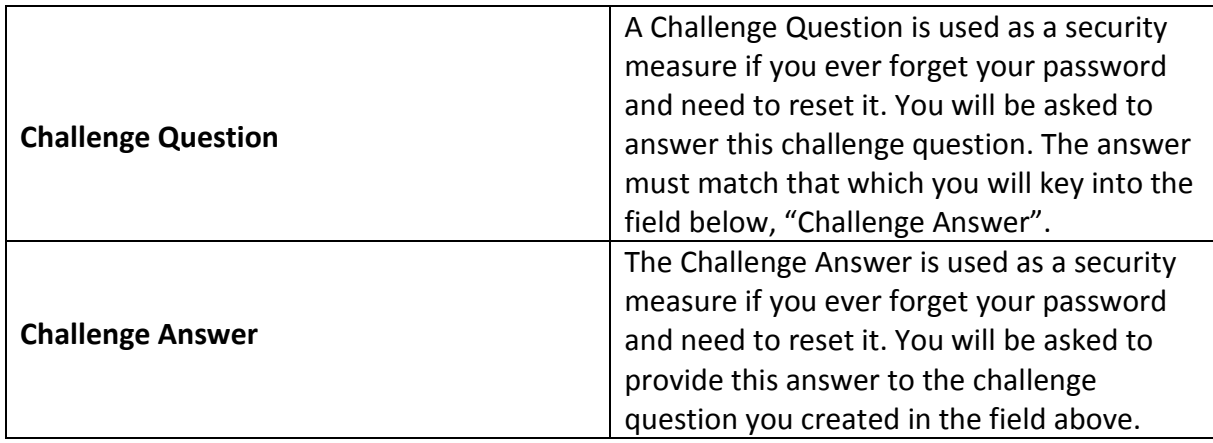

6. Click **continue registration**. The *Select Service Package* screen is displayed.

7. Enable the checkbox next to **OV Supplier Portal** to request access to the portal package, then click **continue**.

8. Enable the checkbox of each additional **OV Supplier Portal** service package you wish to request, then click **continue registration**. The Review Request and Submit screen is displayed.

9. Review the accuracy of the request. If satisfied, click **submit registration**. The GMIN request Application is displayed.

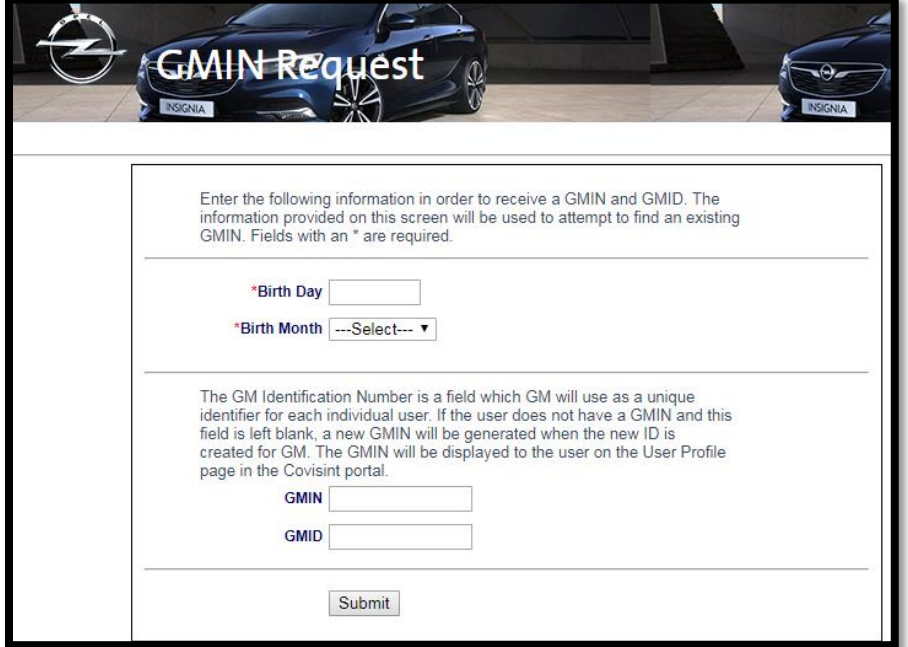

10. Key in the *day of your birth*.

11. From the drop down menu, select the *month* in which you were born.

12. Optionally, key in additional information.

13. Although the GMIN and GMID fields are not required, it is critical that you provide your GMIN or GMID in the open text fields, if you have this type of ID.

14. Click **Submit**. The confirmation screen is displayed.

### What Happens Next?

You will receive an email confirming the submission of your registration request.

- Your Administrator receives an email notification of your pending request, and will approve or reject your request.
- If approved, you will receive an email notification that you have been registered in Covisint, and access to the requested services has been granted. You may now use your Covisint ID and password to access OV Supplier Portal.
- If rejected, you will receive an email indicating the rejection reason.

#### **Helpful Tips:**

## <span id="page-5-0"></span>2. Identifying Your Administrators

- 1. Log in to OV Supplier Portal. <https://ovsupplypower.portal.covisint.com/web/portal/home>
- 2. Click **Applications**
- 3. Click **My Administrators**

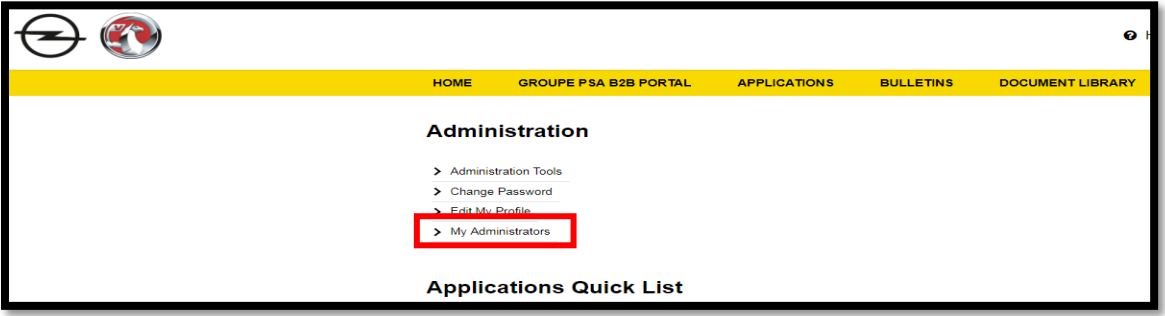

<span id="page-5-1"></span>3. How to Request Access to an Application in OV Supplier Portal (once your access has been approved)

1. Log in to OV Supplier Portal. <https://ovsupplypower.portal.covisint.com/web/portal/home>

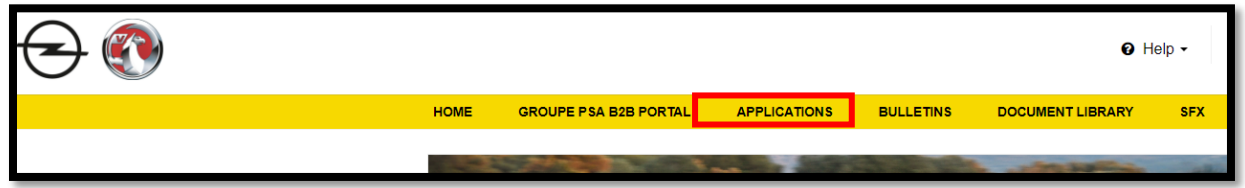

#### 2. Click **Applications**

3. Click on **Detail** next to the application you would like to obtain access.

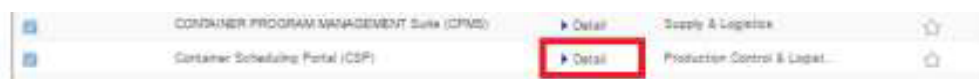

*Application Detail page will open with instructions on how to obtain access to the application. Follow the instructions for how to request access. Some applications have unique requirements.*